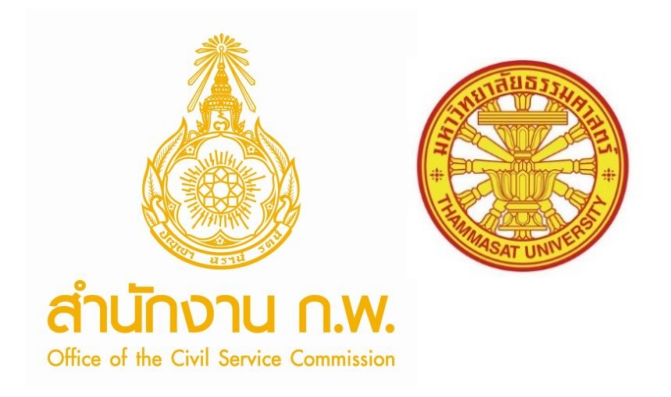

## **คู่มือ**

# **การรายงานผลการดำเนินการ ตามมาตรฐานทางจริยธรรม ประมวลจริยธรรม ข้อกำหนดจริยธรรม และกระบวนการรักษาจริยธรรม ในรูปแบบอิเล็กทรอนิกส์**

**จัดทำโดย สำนักงานคณะกรรมการข้าราชการพลเรือน ร่วมกับมหาวิทยาลัยธรรมศาสตร์**

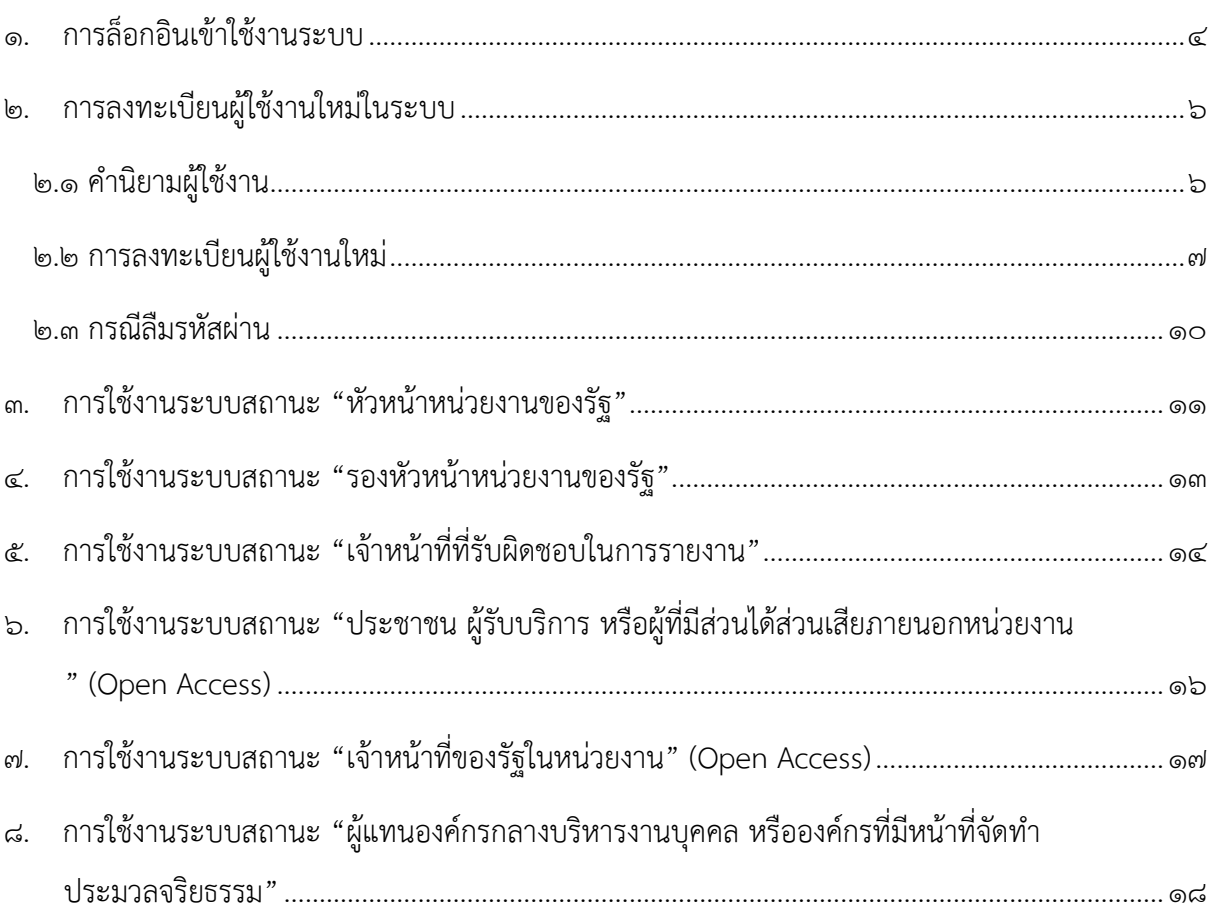

### สารบัญ

## สารบัญรูปภาพ

<span id="page-2-0"></span>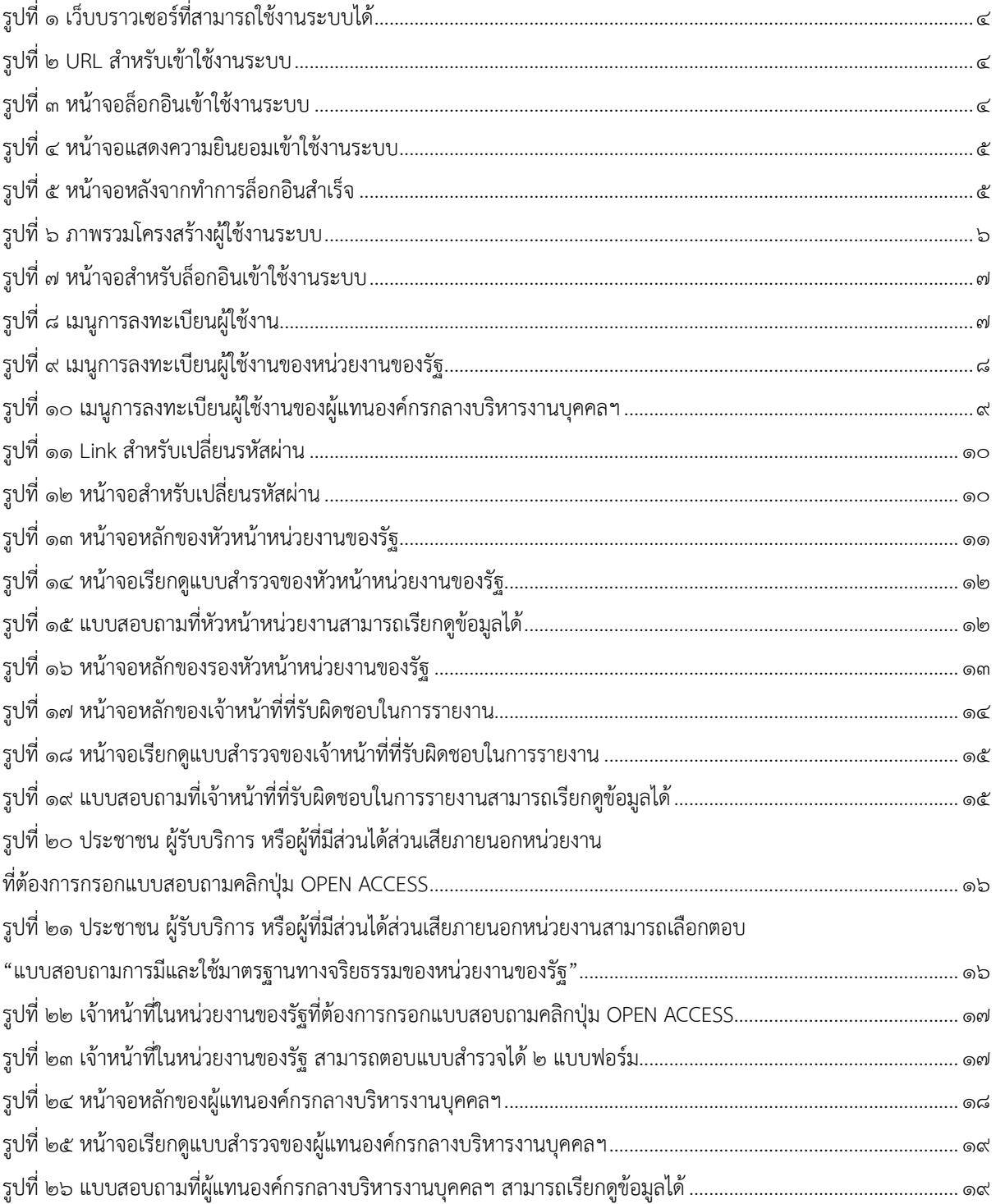

#### **๑. การล็อกอินเข้าใช้งานระบบ**

๑. เปิดเว็บบราวเซอร์(Web Browser) Firefox, Chrome, Safari, Edge

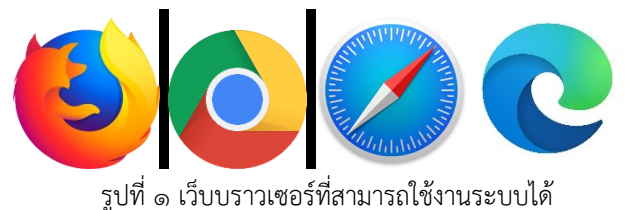

<span id="page-3-0"></span>๒. กรอก URL : <https://ethicsreport.ocsc.go.th/>

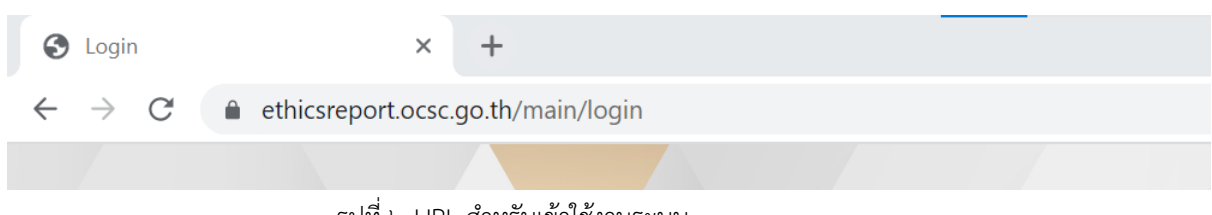

รูปที่ ๒ URL สำหรับเข้าใช้งานระบบ

<span id="page-3-1"></span>๓. กรอก รหัสผู้ใช้งาน (Username) และ รหัสผ่าน (Password) สำหรับล็อกอินเข้าใช้งานระบบ

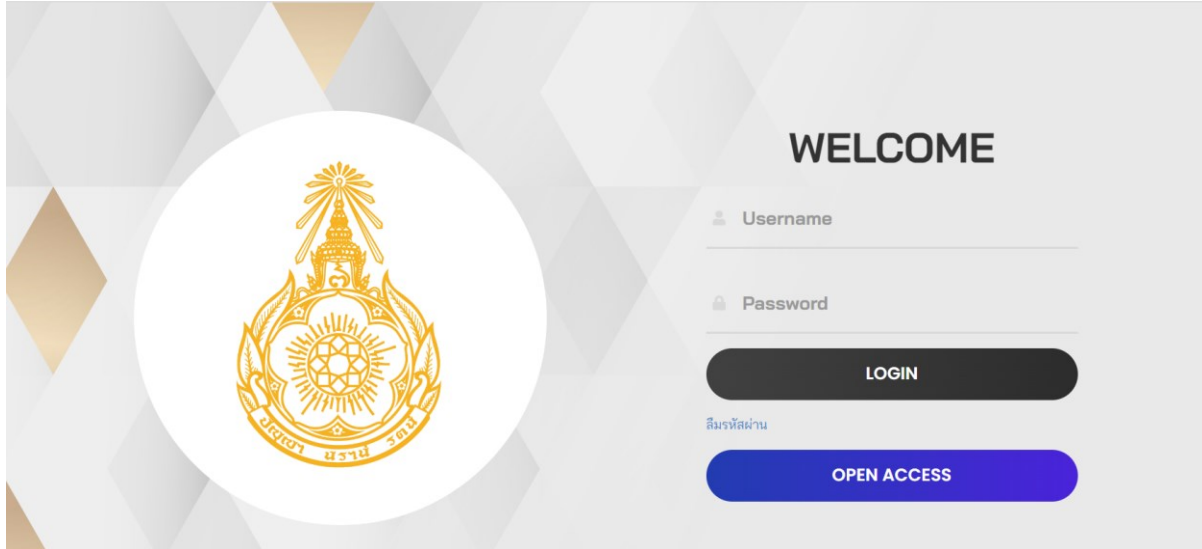

รูปที่ ๓ หน้าจอล็อกอินเข้าใช้งานระบบ

<span id="page-3-2"></span>๔. ระบบแสดงข้อมูลข้อกำหนดและเงื่อนไขการใช้งานระบบ เมื่ออ่านเงื่อนไขจบแล้ว แล้วกดปุ่ม "**ให้ความยินยอม**" เพื่อเข้าใช้งานระบบในขั้นตอนถัดไป ตัวอย่างแสดงในรูปที่ ๔

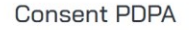

ข้าพเจ้ามีความยินยอมให้สำนักงานคณะกรรมการข้าราชการพลเรือนเปิดเผยข้อมูลส่วนบุคคลให้คู่ค้าและ/หรือพันธมิตรทางธุรกิจ เพื่อการ วิเคราะห์ คัดสรรและนำเสนอผลการดำเนินงานของหน่วยงานตามเกณฑ์การประเมินของสำนักงานคณะกรรมการข้าราชการพลเรือน

ทั้งนี้ ก่อนการแสดงเจตนา ข้าพเจ้าได้อ่านรายละเอียดจากเอกสารชี้แจงข้อมูล หรือได้รับคำอธิบายจากสำนักงานคณะกรรมการข้าราชการ พลเรือน ถึงวัตถุประสงค์ในการเก็บรวบรวม ใช้หรือเปิดเผย ("ประมวลผล") ข้อมูลส่วนบุคคล และมีความเข้าใจดีแล้ว

ข้าพเจ้าให้ความยินยอมหรือปฏิเสธไม่ให้ความยินยอมในเอกสารนี้ด้วยความสมัครใจ ปราศจากการบังคับหรือชักจูง และข้าพเจ้าทราบว่า ี ข้าพเจ้าสามารถถอนความยินยอมนี้เสียเมื่อใดก็ได้เว้นแต่ในกรณีมีข้อจำกัดสิทธิตามกฎหมายหรือยังมีสัญญาระหว่างข้าพเจ้ากับสำนักงานคณะ กรรมการข้าราชการพลเรือนที่ให้ประโยชน์แก่ข้าพเจ้าอยู่

ให้ความยินยอม

รูปที่ ๔ หน้าจอแสดงความยินยอมเข้าใช้งานระบบ

<span id="page-4-0"></span>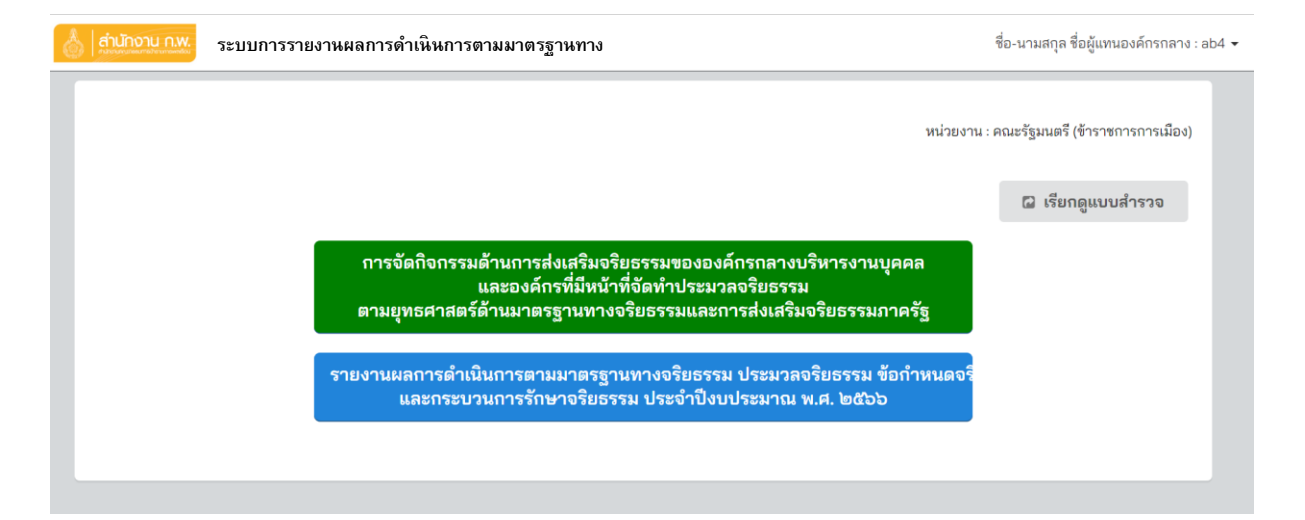

<span id="page-4-1"></span>รูปที่ ๕ หน้าจอหลังจากทำการล็อกอินสำเร็จ

#### **๒. การลงทะเบียนผู้ใช้งานใหม่ในระบบ**

#### **๒.๑ คำนิยามผู้ใช้งาน**

ผู้ใช้งานระบบ "การรายงานผลการดำเนินการตามมาตรฐานทางจริยธรรม ประมวลจริยธรรม ข้อกำหนดจริยธรรม และกระบวนการรักษาจริยธรรมในรูปแบบอิเล็กทรอนิกส์" แยกออก ๒ กลุ่มหลัก คือ

๒.๑.๑ กลุ่มผู้ใช้งานที่ต้องทำการล็อกอินเข้าใช้งานระบบ โดยในกลุ่มนี้สามารถแบ่งผู้ใช้งานออกเป็น ๒ ระดับ คือ

 ระดับที่ ๑ ระดับผู้แทนองค์กรกลางบริหารงานบุคคล และองค์กรที่มีหน้าที่จัดทำประมวล จริยธรรม โดยรายละเอียดการใช้งานระบบอธิบายไว้ในหัวข้อที่ ๘

 ระดับที่ ๒ ระดับหน่วยงานของรัฐ ในแต่ละหน่วยงานแบ่งผู้ใช้งานออกเป็น ๓ กลุ่มย่อย คือ หัวหน้าหน่วยงานของรัฐ รองหัวหน้าหน่วยงานของรัฐ และเจ้าหน้าที่ที่รับผิดชอบในการรายงาน ซึ่งผู้ใช้งาน ในแต่ละกลุ่มจะมีแบบฟอร์มที่ต้องบันทึกข้อมูลแตกต่างกัน โดยได้อธิบายไว้ในหัวข้อ ๓ - ๕

ซึ่งการลงทะเบียนผู้ใช้งานใน ๒ ระดับนี้จะต้องใช้ผู้ใช้งานกลาง (User กลาง) ในการดำเนินการ โดยดูรายละเอียดได้ในหัวข้อ ๒.๒

๒.๑.๒ กลุ่มผู้ใช้งานที่**ไม่**ต้องทำการล็อกอินเข้าใช้งานระบบ (Open Access) ซึ่งประกอบด้วย เจ้าหน้าที่ของรัฐในหน่วยงานของรัฐ และประชาชน ผู้รับบริการ หรือผู้ที่มีส่วนได้ส่วนเสียภายนอกหน่วยงาน โดยรายละเอียดการใช้งานระบบอธิบายไว้ในหัวข้อที่ ๖ - ๗ ตามลำดับ

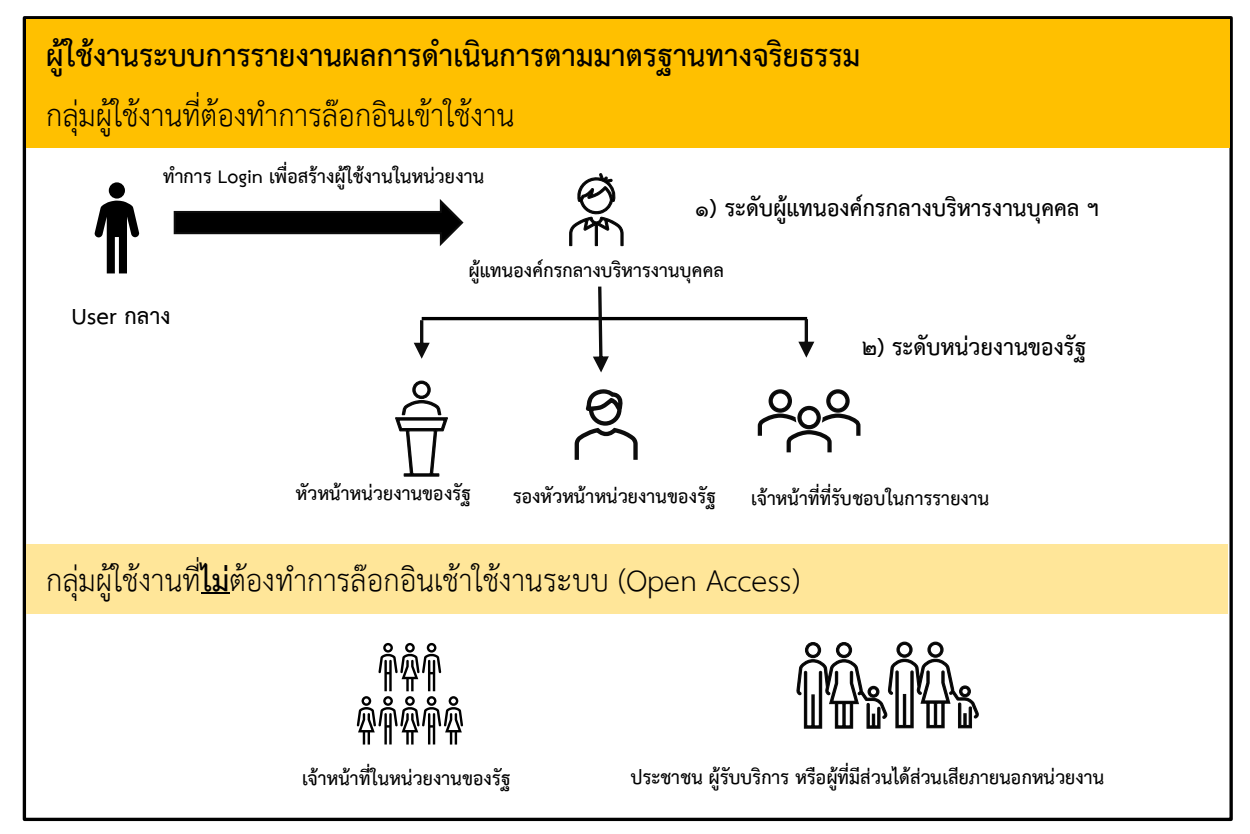

<span id="page-5-0"></span>รูปที่ ๖ ภาพรวมโครงสร้างผู้ใช้งานระบบ

#### **๒.๒ การลงทะเบียนผู้ใช้งานใหม่**

การลงทะเบียนผู้ใช้งานใหม่ สามารถกระทำได้โดยใช้ผู้ใช้งานกลาง (User กลาง) โดยขั้นตอน การลงทะเบียนผู้ใช้งานใหม่ รายละเอียดดังนี้

๒.๒.๑ ทำการล็อกอินเข้าระบบด้วยผู้ใช้งานกลาง (User กลาง)

 **กรอกรหัสผู้ใช้งาน (Username) : levelsuper และ รหัสผ่าน (Password) : 1111**

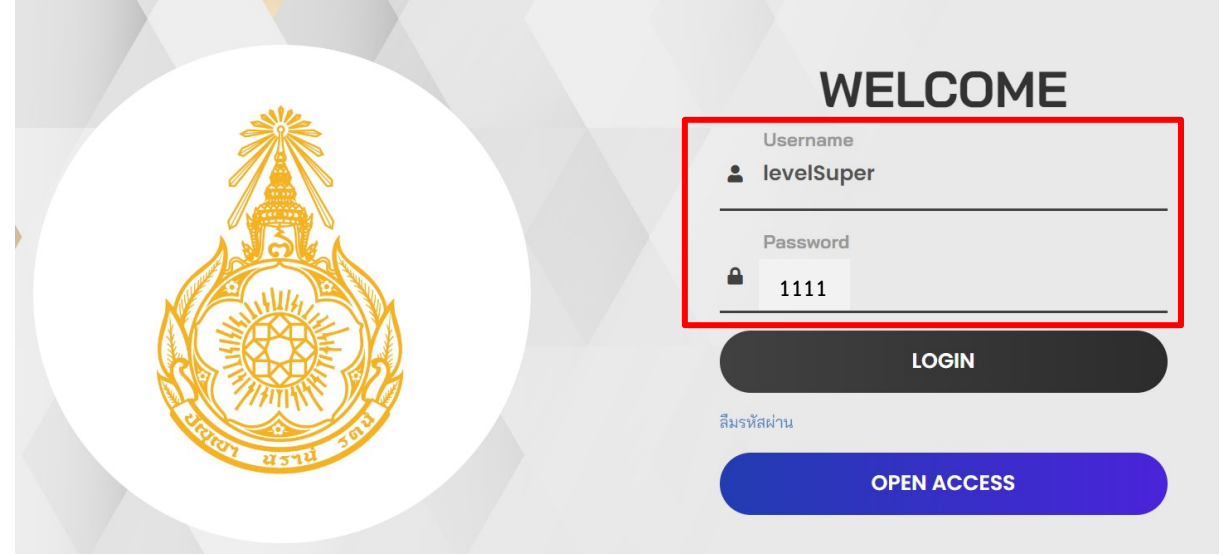

รูปที่ ๗ หน้าจอสำหรับล็อกอินเข้าใช้งานระบบ

<span id="page-6-0"></span>๒.๒.๒ เมื่อล็อกอินสำเร็จจะมีเมนูให้เลือก ๒ เมนู สำหรับใช้ลงทะเบียนผู้ใช้งานใหม่ โดยเลือกลงทะเบียน ได้ ๒ ระดับ คือการลงทะเบียนผู้ใช้งานของหน่วยงานของรัฐ และการลงทะเบียนผู้ใช้งานผู้แทนองค์กรกลาง บริหารงานบุคคล และองค์กรที่มีหน้าที่จัดทำประมวลจริยธรรม โดยรายละเอียดของผู้ใช้งานได้อธิบายไว้ใน หัวข้อ ๒.๑.๑

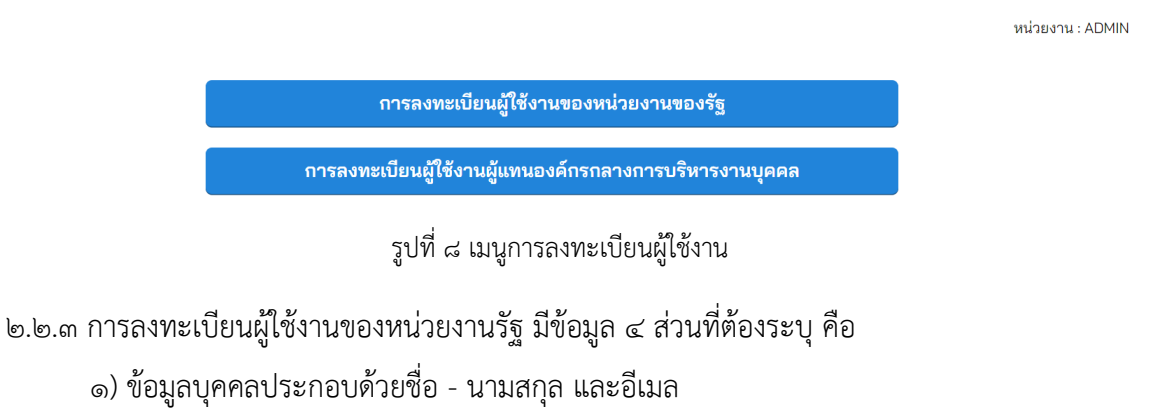

<span id="page-6-1"></span>๒) สถานะ สามารถเลือกได้ ๓ สถานะคือ หัวหน้าหน่วยงานของรัฐ รองหัวหน้าหน่วยงาน ของรัฐ และเจ้าหน้าที่ที่รับผิดชอบในการรายงาน

๓) หน่วยรายงานข้อมูล ซึ่งการเลือกหน่วยรายงานข้อมูล สามารถเลือกได้จากประเภทหน่วยงาน ของรัฐ และสังกัด

#### ๔) ข้อมูลชื่อผู้ใช้งานและรหัสผ่าน

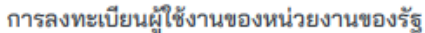

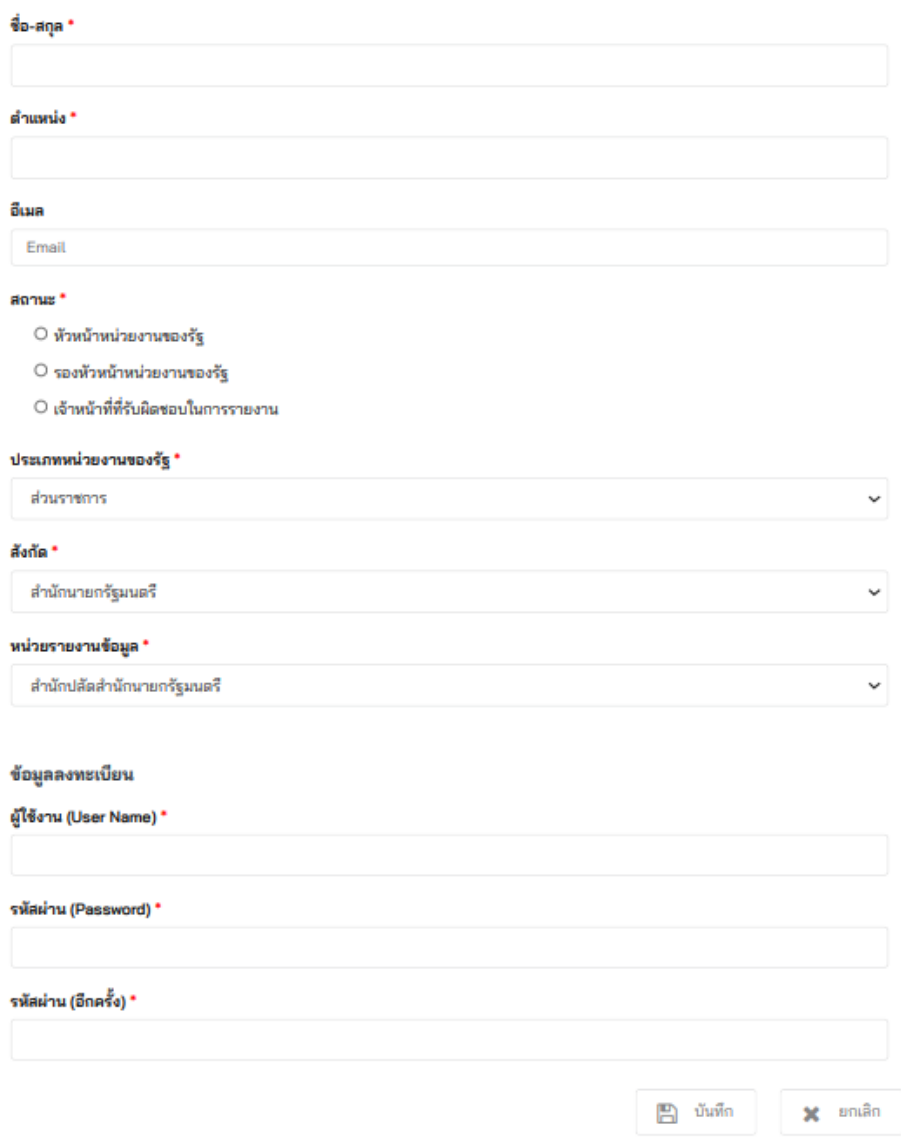

รูปที่ ๙ เมนูการลงทะเบียนผู้ใช้งานของหน่วยงานของรัฐ

<span id="page-7-0"></span>๒.๒.๔ การลงทะเบียนผู้ใช้งานผู้แทนองค์กรกลางบริหารงานบุคคล และองค์กรที่มีหน้าที่จัดทำประมวล จริยธรรม มีข้อมูล ๔ ส่วนที่ต้องระบุ คือ

- ๑) ข้อมูลบุคคลประกอบด้วยชื่อ นามสกุล และอีเมล
- ๒) สถานะ
- ๓) ระบุชื่อองค์กรกลางบริหารงานบุคคล หรือองค์กรที่มีหน้าที่จัดทำประมวลจริยธรรม
- ๔) ข้อมูลชื่อผู้ใช้งานและรหัสผ่าน

#### การลงทะเบียนผู้ใช้งานผู้แทนองค์กรกลางการบริหารงานบุคคล

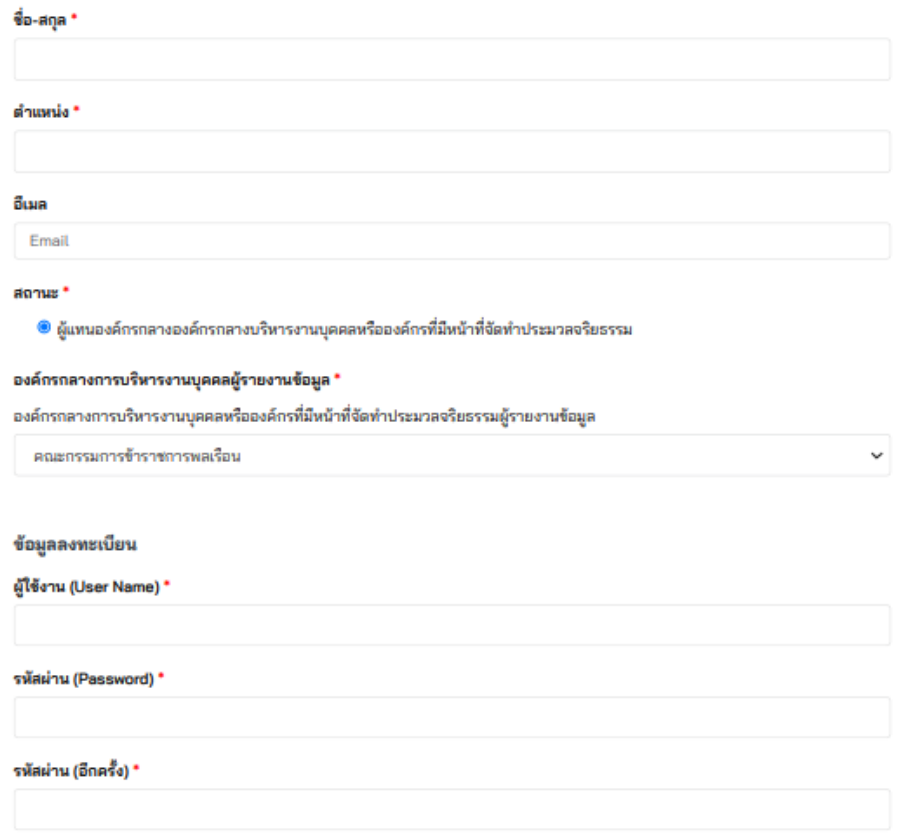

<span id="page-8-0"></span>รูปที่ ๑๐ เมนูการลงทะเบียนผู้ใช้งานของผู้แทนองค์กรกลางบริหารงานบุคคล และองค์กรที่มีหน้าที่จัดทำประมวลจริยธรรม

#### **๒.๓ กรณีลืมรหัสผ่าน**

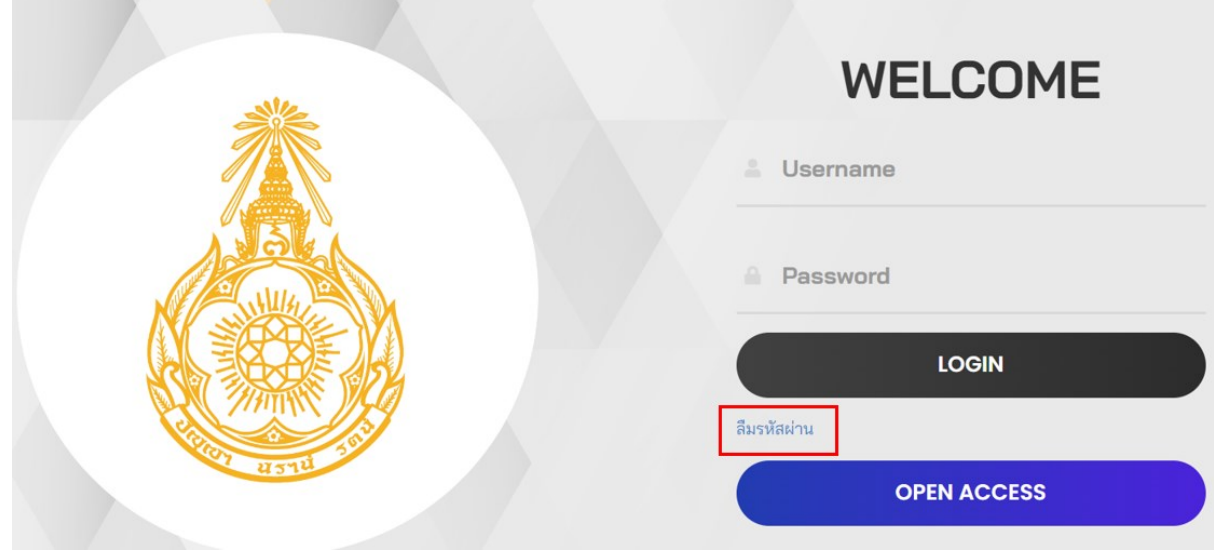

๑. คลิก Link "**ลืมรหัสผ่าน**" บนหน้าจอล็อกอิน แล้วระบบจะแสดงแบบฟอร์มให้เปลี่ยนรหัสผ่านใหม่

รูปที่ ๑๑ Link สำหรับเปลี่ยนรหัสผ่าน

<span id="page-9-0"></span>๒. การเปลี่ยนรหัสผ่านจะต้องกรอกข้อมูลรหัสผู้ใช้งาน ชื่อ-สกุล ที่ได้ทำการลงทะเบียนไว้ พร้อมกับ รหัสผ่านใหม่ ถ้าข้อมูลข้างต้นไม่ตรงกับที่ลงทะเบียนไว้ตอนแรกระบบจะไม่อนุญาตให้เปลี่ยนรหัสผ่าน

รีเซ็ตรหัสผ่าน

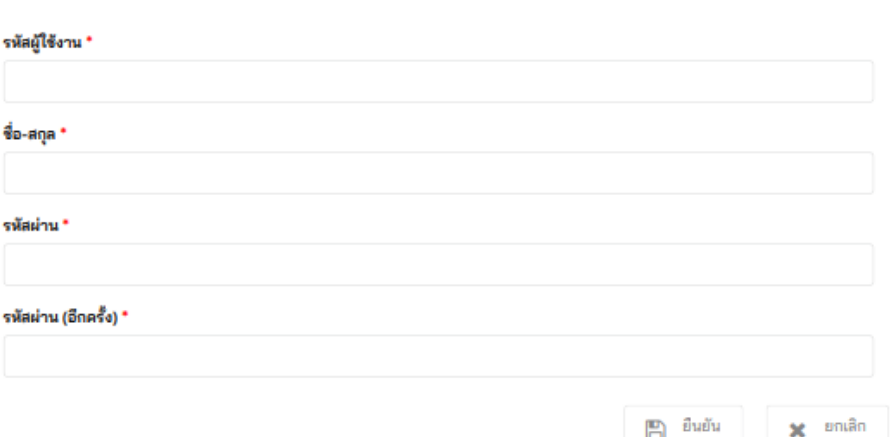

<span id="page-9-1"></span>รูปที่ ๑๒ หน้าจอสำหรับเปลี่ยนรหัสผ่าน

#### **๓. การใช้งานระบบสถานะ "หัวหน้าหน่วยงานของรัฐ"**

๑. หลังจากที่"หัวหน้าหน่วยงานของรัฐ" ทำการล็อกอินเข้ามาในระบบเรียบร้อยแล้ว จะเห็นเมนูต่าง ๆ ดังรูปที่ ๑๓ โดยหัวหน้าหน่วยงานของรัฐมีแบบฟอร์ม ๓ แบบฟอร์มที่ต้องกรอกข้อมูล คือ

- ๑) การมีกลไลการรักษาจริยธรรมในหน่วยงานของรัฐ (๔)
- ๒) การขับเคลื่อนมาตรฐานทางจริยธรรมในหน่วยงานของรัฐ (๕)
- ๓) การมีพฤติกรรมทางจริยธรรมของเจ้าหน้าที่ของรัฐในหน่วยงานของรัฐ (๗)

โดยแบบฟอร์มถ้ายังไม่มีการกรอกข้อมูลจะแสดงเป็นสีฟ้า เมื่อมีการกรอกข้อมูลเรียบร้อยแล้วจะแสดง เป็นสีเขียว ซึ่งผู้ใช้งานสามารถคลิกแบบฟอร์มเพื่อทำการแก้ไขข้อมูลที่เคยกรอกไปแล้วได้

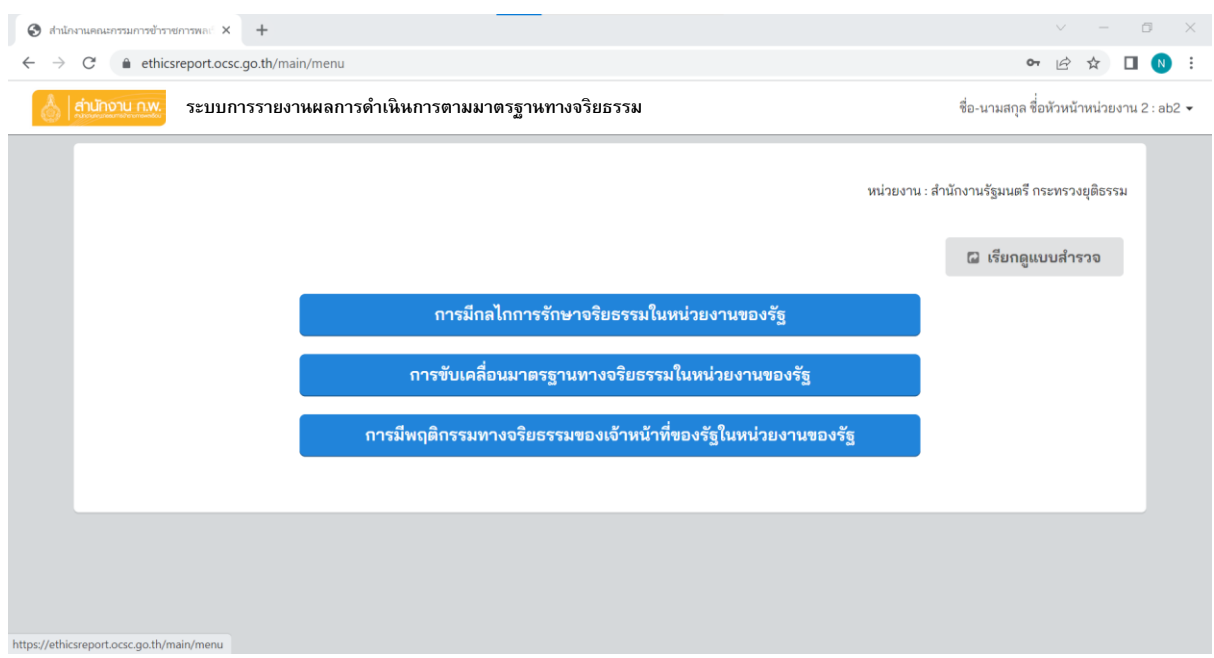

รูปที่ ๑๓ หน้าจอหลักของหัวหน้าหน่วยงานของรัฐ

<span id="page-10-0"></span>๒. นอกจากนี้ สถานะของหัวหน้าหน่วยงานของรัฐ สามารถเรียกดูแบบสำรวจทั้งหมดที่อยู่ภายใต้ หน่วยงานตัวเองได้ โดยคลิกปุ่ม "**เรียกดูแบบสำรวจ**" หน้าจอสำหรับเรียกดูแบบสำรวจแสดงตามรูปที่ ๑๔ ทั้งนี้หัวหน้าหน่วยงานของรัฐ สามารถเรียกดูแบบสำรวจได้ตามรายการที่แสดงในรูปที่ ๑๕ แต่จะเป็นรายงาน ที่เป็นของหน่วยงานตัวเองเท่านั้น

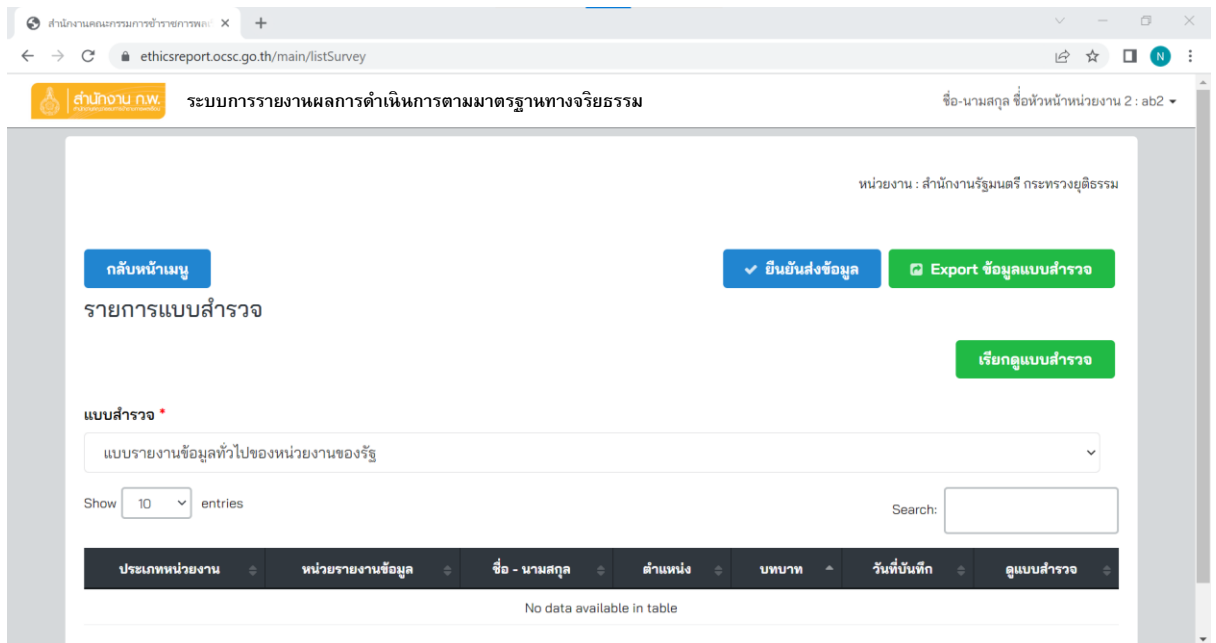

#### รูปที่ ๑๔ หน้าจอเรียกดูแบบสำรวจของหัวหน้าหน่วยงานของรัฐ

<span id="page-11-0"></span>แบบรายงานผลการดำเนินงานตามเป้าหมายตัวซี้วัด หรืองานที่สนับสนุนการขับเคลื่อนยุทธศาสตร์ด้านมาตรฐานทางจริยธรรมสะการส่งเสริมจริยธรรมภาครัฐของหน่วยงานของรัฐ(พ.ศ. ๒๕๐๕ - ๒๕๗๐) การฝ่าฝืนหรือไม่ปฏิบัติตามมาตรฐานทางจริยธรรม และประมวลจริยธรรมสำหรับเจ้าหน้าที่ของรัฐ แบบสอบถามการมีกลไกการรักษาจริยธรรมในหน่วยงานของรัฐ แบบสอบถามการมีกลไกการรักษาจริยธรรมในหน่วยงานของรัฐ (Open Access) แบบสอบถามการขับเคลื่อนมาตรฐานทางจริยธรรมในหน่วยงานของรัฐ แบบสอบถามการใช้มาตรฐานทางจริยธรรมในหน่วยงานของรัฐ แบบสอบถามการใช้มาตรฐานทางจริยธรรมในหน่วยงานของรัฐ (Open Access) แบบสอบถามการมีพฤติกรรมทางจริยธรรมของเจ้าหน้าที่ของรัฐในหน่วยงานของรัฐ แบบสอบถามการมีและใช้มาตรฐานทางจริยธรรมของหน่วยงานของรัฐ (Open Access) รายงานผลการประเมินคุณธรรมและความโปร่งใสในการดำเนินงานของหน่วยงานภาครัฐ (Integrity and Transparency Assessment: ITA) ในประเด็นที่เกี่ยวกับการส่งเสริมจริยธรรมของหน่วยงาน

<span id="page-11-1"></span>รูปที่ ๑๕ แบบสอบถามที่หัวหน้าหน่วยงานของรัฐสามารถเรียกดูข้อมูลได้

#### **๔. การใช้งานระบบสถานะ "รองหัวหน้าหน่วยงานของรัฐ"**

๑. หลังจากที่ "รองหัวหน้าหน่วยงานของรัฐ" ทำการล็อกอินเข้ามาในระบบเรียบร้อยแล้ว จะเห็น เมนูต่าง ๆ ดังรูปที่ ๑๖ โดยรองหัวหน้าหน่วยงานของรัฐมีแบบฟอร์ม ๓ แบบฟอร์มที่ต้องกรอกข้อมูล คือ

๑) การมีกลไลการรักษาจริยธรรมในหน่วยงานของรัฐ (๔)

๒) การใช้มาตรฐานทางจริยธรรมในหน่วยงานของรัฐ (๖)

๓) การมีพฤติกรรมทางจริยธรรมของเจ้าหน้าที่ของรัฐในหน่วยงานของรัฐ (๗)

โดยแบบฟอร์มถ้ายังไม่มีการกรอกข้อมูลจะแสดงเป็นสีฟ้า เมื่อมีการกรอกข้อมูลเรียบร้อยแล้วจะแสดง เป็นสีเขียว ซึ่งผู้ใช้งานสามารถคลิกแบบฟอร์มเพื่อทำการแก้ไขข้อมูลที่เคยกรอกไปแล้วได้

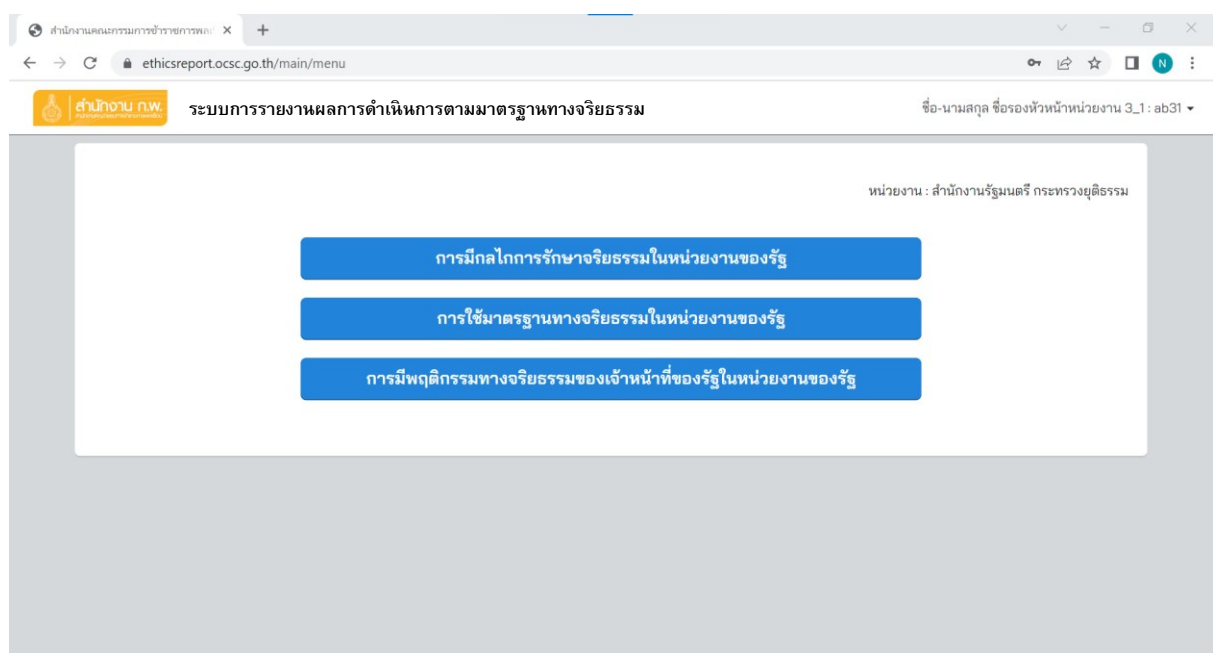

#### <span id="page-12-0"></span>รูปที่ ๑๖ หน้าจอหลักของรองหัวหน้าหน่วยงาน

#### **๕. การใช้งานระบบสถานะ "เจ้าหน้าที่ที่รับผิดชอบในการรายงาน"**

๑. หลังจากที่ "เจ้าหน้าที่ที่รับผิดชอบในการรายงาน" ทำการล็อกอินเข้ามาในระบบเรียบร้อยแล้ว จะเห็น เมนูต่าง ๆ ดังรูปที่ ๑๗ โดยเจ้าหน้าที่ที่รับผิดชอบในการรายงานมีแบบฟอร์ม ๔ แบบฟอร์มที่ต้องกรอกข้อมูล คือ

๑) แบบรายงานข้อมูลทั่วไปของหน่วยงานของรัฐ ประจำปี พ.ศ. ๒๕๖๖ (๑)

๒) แบบรายงานผลการดำเนินงานตามเป้าหมายตัวชี้วัด หรืองานที่สนับสนุนการขับเคลื่อนยุทธศาสตร์ ด้านมาตรฐานทางจริยธรรมและการส่งเสริมจริยธรรมภาครัฐของหน่วยงานของรัฐ (พ.ศ. ๒๕๖๕ - ๒๕๗๐) ประจำปี พ.ศ. ๒๕๖๖ (๒)

๓) การฝ่าฝืนหรือไม่ปฏิบัติตามมาตรฐานทางจริยธรรม และประมวลจริยธรรมสำหรับเจ้าหน้าที่ของรัฐ ประจำปี พ.ศ. ๒๕๖๖ (๓)

๔) รายงานผลการประเมินคุณธรรมและความโปร่งใสในการดำเนินงานของหน่วยงานภาครัฐ (Integrity and Transparency Assessment: ITA) ในประเด็นที่เกี่ยวกับการส่งเสริมจริยธรรมของหน่วยงาน ประจำปี พ.ศ. ๒๕๖๖ (๙)

โดยแบบฟอร์มถ้ายังไม่มีการกรอกข้อมูลจะแสดงเป็นสีฟ้า เมื่อมีการกรอกข้อมูลเรียบร้อยแล้วจะแสดง เป็นสีเขียว ซึ่งผู้ใช้งานสามารถคลิกแบบฟอร์มเพื่อทำการแก้ไขข้อมูลที่เคยกรอกไปแล้วได้

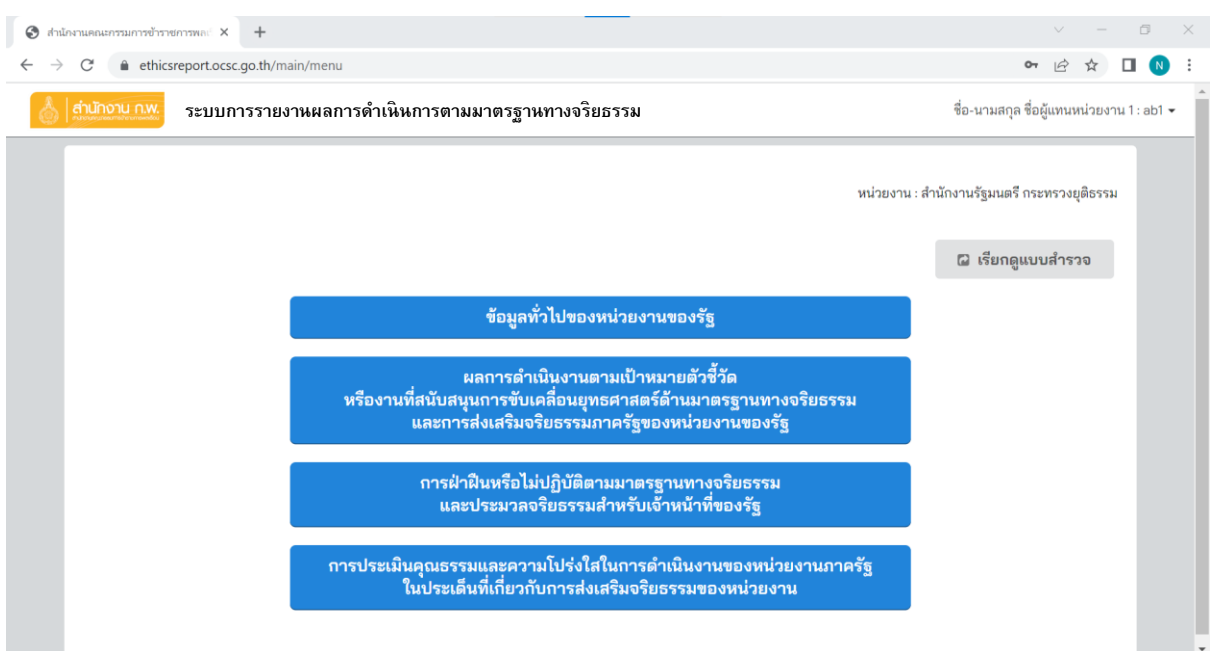

รูปที่ ๑๗ หน้าจอหลักของเจ้าหน้าที่ที่รับผิดชอบในการรายงาน

<span id="page-13-0"></span>๒. นอกจากนี้ สถานะของเจ้าหน้าที่ที่รับผิดชอบในการรายงาน สามารถเรียกดูแบบสำรวจทั้งหมดที่อยู่ ภายใต้หน่วยงานตัวเองได้ โดยคลิกปุ่ม "เรียกดูแบบสำรวจ" หน้าจอสำหรับเรียกดูแบบสำรวจแสดง ตามรูปที่ ๑๘ ทั้งนี้เจ้าหน้าที่ที่รับผิดชอบในการรายงานสามารถเรียกดูแบบสำรวจได้ตามรายการที่แสดง ในรูปที่ ๑๙ แต่จะเป็นรายงานที่เป็นของหน่วยงานตัวเองเท่านั้น

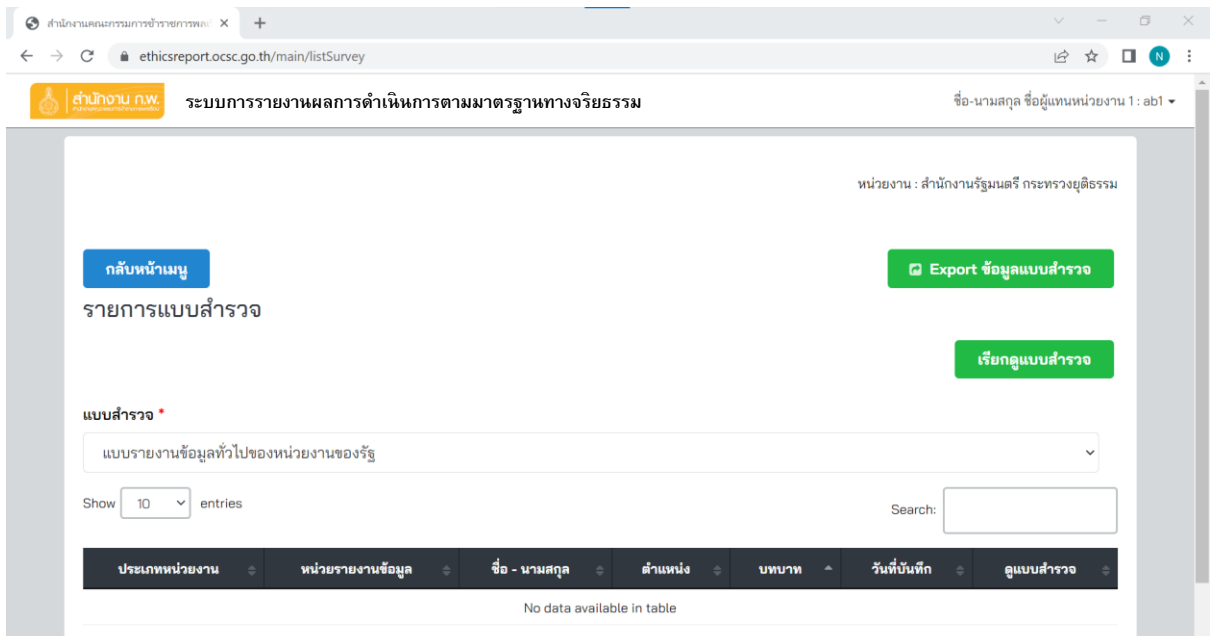

#### รูปที่ ๑๘ หน้าจอเรียกดูแบบสำรวจของเจ้าหน้าที่ที่รับผิดชอบในการรายงาน

<span id="page-14-0"></span>แบบรายงานข้อมูลทั่วไปของหน่วยงานของรัฐ

แบบรายงานผลการดำเนินงานตามเป้าหมายตัวซี้วัด หรืองานที่สนับสนุนการขับเคลื่อนยุทธศาสตร์ด้านมาตรฐานทางจริยธรรมและการส่งเสริมจริยธรรมภาครัฐของหน่วยงานของรัฐ(พ.ศ. ๒๕๖๕ - ๒๕๗๐) การฝ่าฝืนหรือไม่ปฏิบัติตามมาตรฐานทางจริยธรรม และประมวลจริยธรรมสำหรับเจ้าหน้าที่ของรัฐ

แบบสอบถามการมีกลไกการรักษาจริยธรรมในหน่วยงานของรัฐ

แบบสอบถามการมีกลไกการรักษาจริยธรรมในหน่วยงานของรัฐ (Open Access)

้<br>แบบสอบถามการขับเคลื่อนมาตรฐานทางจริยธรรมในหน่วยงานของรัฐ

แบบสอบถามการใช้มาตรฐานทางจริยธรรมในหน่วยงานของรัฐ

แบบสอบถามการใช้มาตรฐานทางจริยธรรมในหน่วยงานของรัฐ (Open Access) -<br>แบบสอบถามการมีพฤติกรรมทางจริยธรรมของเจ้าหน้าที่ของรัฐในหน่วยงานของรัฐ

แบบสอบถามการมีและใช้มาตรฐานทางจริยธรรมของหน่วยงานของรัฐ (Open Access)

<span id="page-14-1"></span>รายงานผลการประเมินคุณธรรมและความโปร่งใสในการดำเนินงานของหน่วยงานภาครัฐ (Integrity and Transparency Assessment: ITA) ในประเด็นที่เกี่ยวกับการส่งเสริมจริยธรรมของหน่วยงาน

รูปที่ ๑๙ แบบสอบถามที่เจ้าหน้าที่ที่รับผิดชอบในการรายงานสามารถเรียกดูข้อมูลได้

#### **๖. การใช้งานระบบสถานะ "ประชาชน ผู้รับบริการ หรือผู้ที่มีส่วนได้ส่วนเสียภายนอกหน่วยงาน" (Open Access)**

๑. ประชาชน ผู้รับบริการ หรือผู้ที่มีส่วนได้ส่วนเสียภายนอกหน่วยงานสามารถคลิกเข้ามากรอก แบบสอบถามได้ โดยเมื่อเข้าหน้าเว็บมาแล้ว คลิกที่ปุ่ม OPEN ACCESS ในรูปที่ ๒๐

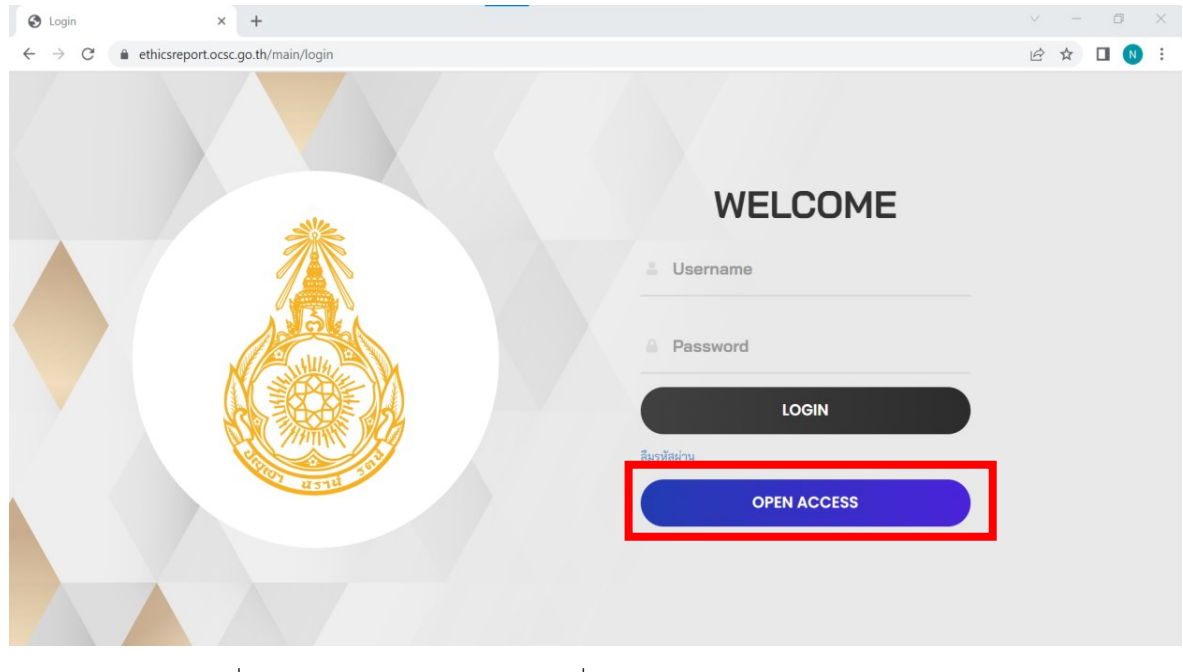

รูปที่ ๒๐ ประชาชน ผู้รับบริการ หรือผู้ที่มีส่วนได้ส่วนเสียภายนอกหน่วยงาน ที่ต้องการกรอกแบบสอบถามคลิกปุ่ม OPEN ACCESS

<span id="page-15-0"></span>๒. เมื่อคลิกมาแล้ว ระบบจะแสดงรายการแบบสอบถามให้เลือกตอบ สำหรับประชาชน ผู้รับบริการ หรือ ผู้ที่มีส่วนได้ส่วนเสียภายนอกหน่วยงานสามารถตอบได้ ๑ แบบสอบถามตามกรอบสีแดง คือ แบบสอบถาม การมีและใช้มาตรฐานทางจริยธรรมของหน่วยงานรัฐ

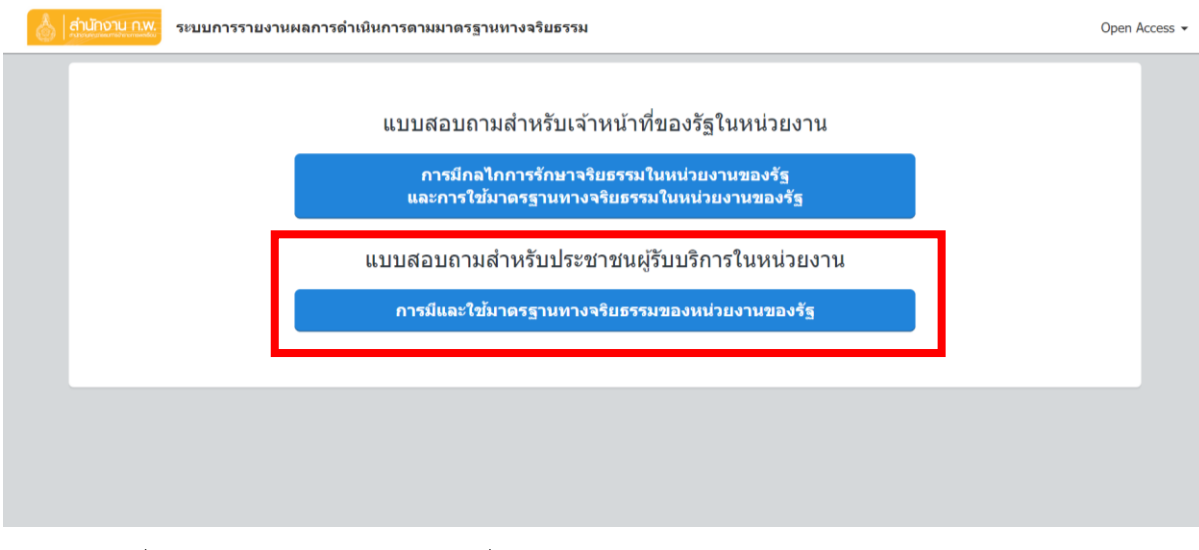

<span id="page-15-1"></span>รูปที่ ๒๑ ประชาชน ผู้รับบริการ หรือผู้ที่มีส่วนได้ส่วนเสียภายนอกหน่วยงานสามารถเลือกตอบ "แบบสอบถามการมีและใช้มาตรฐานทางจริยธรรมของหน่วยงานรัฐ"

#### **๗. การใช้งานระบบสถานะ "เจ้าหน้าที่ในหน่วยงานของรัฐ" (Open Access)**

๑. เจ้าหน้าที่ในหน่วยงานของรัฐสามารถคลิกเข้ามากรอกแบบสอบถามได้ โดยเมื่อเข้าหน้าเว็บมาแล้ว คลิกที่ปุ่ม OPEN ACCESS ในรูปที่ ๒๒

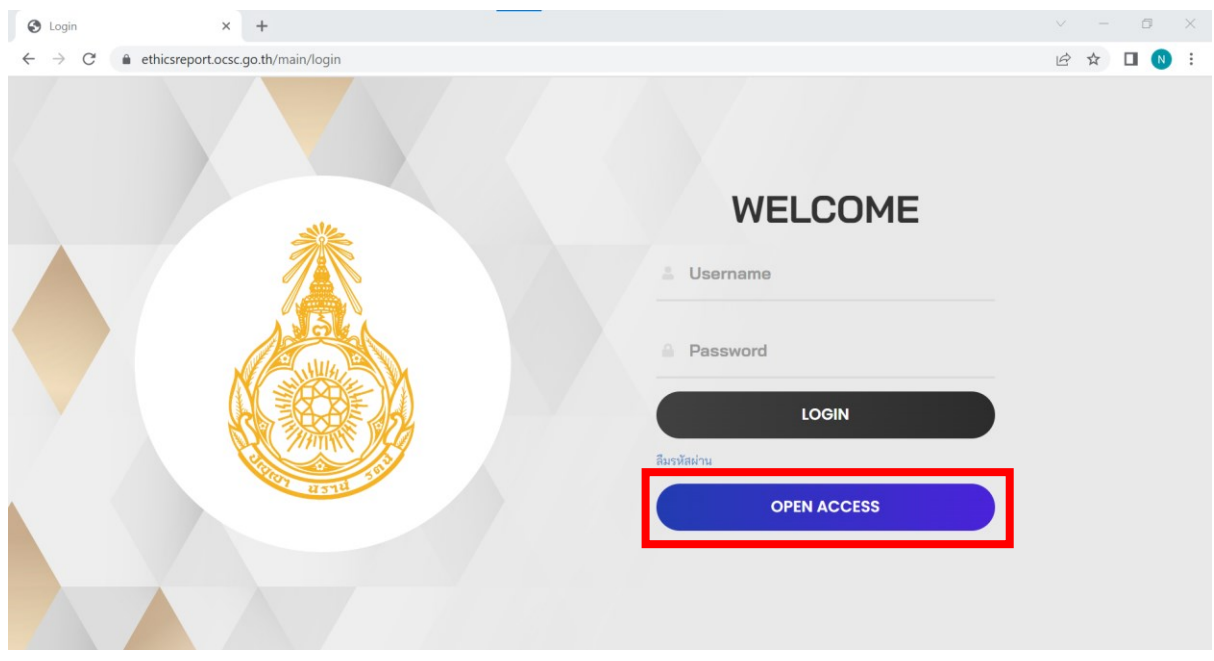

รูปที่ ๒๒ เจ้าหน้าที่ในหน่วยงานของรัฐที่ต้องการกรอกแบบสอบถามคลิกปุ่ม OPEN ACCESS

<span id="page-16-0"></span>๒. เมื่อคลิกมาแล้ว ระบบจะแสดงรายการแบบสอบถามให้เลือกตอบ สำหรับเจ้าหน้าที่ในหน่วยงาน ของรัฐสามารถตอบแบบสอบถามตามกรอบสีแดง ซึ่งประกอบด้วยแบบสอบถามการมีกลไกการรักษาจริยธรรม ในหน่วยงานของรัฐ และแบบสอบถามการใช้มาตรฐานทางจริยธรรมในหน่วยงานของรัฐ ดังแสดงในรูปที่ ๒๓

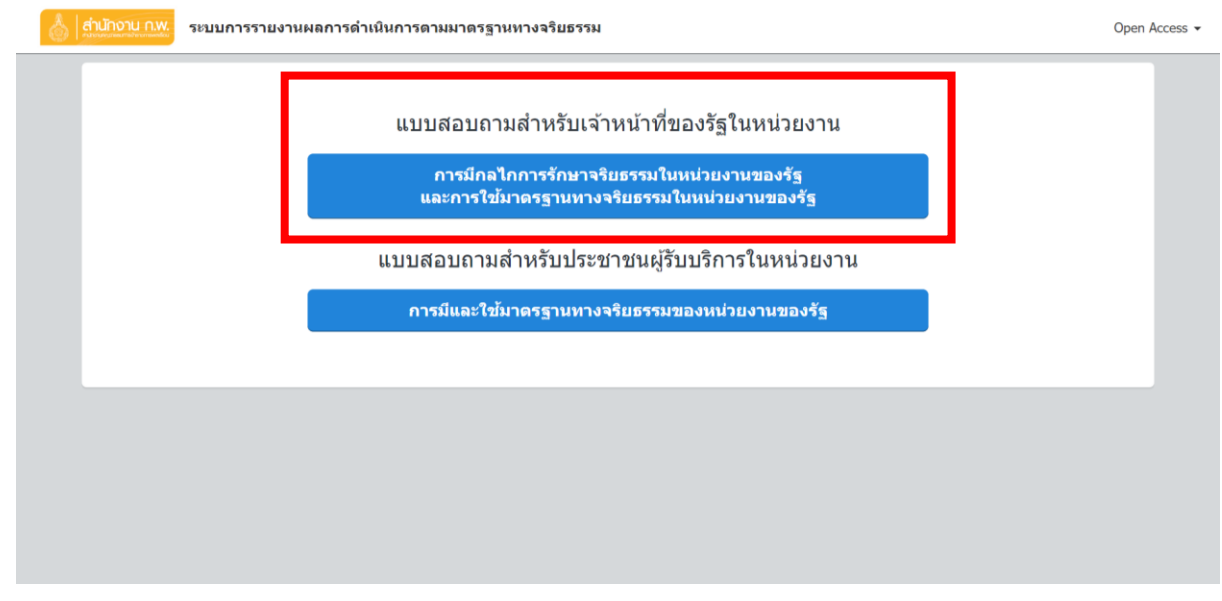

<span id="page-16-1"></span>รูปที่ ๒๓ เจ้าหน้าที่ในหน่วยงานของรัฐ สามารถตอบแบบสำรวจได้ ๒ แบบฟอร์ม

#### **๘. การใช้งานระบบสถานะ "ผู้แทนองค์กรกลางบริหารงานบุคคล และองค์กรที่มีหน้าที่จัดทำประมวล จริยธรรม"**

๑. หลังจากที่ "ผู้แทนองค์กรกลางบริหารงานบุคคล และองค์กรที่มีหน้าที่จัดทำประมวลจริยธรรม" ทำการล็อกอินเข้ามาในระบบเรียบร้อยแล้ว จะเห็นเมนูต่าง ๆ ดังรูปที่ ๒๔ โดยผู้แทนองค์กรกลางบริหารงาน บุคคล และองค์กรที่มีหน้าที่จัดทำประมวลจริยธรรมมีแบบฟอร์ม ๒ แบบฟอร์มที่ต้องกรอกข้อมูล คือ

 ๑) แบบรายงานผลการจัดกิจกรรมด้านการส่งเสริมจริยธรรมขององค์กรกลางบริหารงานบุคคล และ ้องค์กรที่มีหน้าที่จัดทำประมวลจริยธรรม ตามยุทธศาสตร์ด้านมาตรฐานทางจริยธรรมและการส่งเสริม จริยธรรมภาครัฐ (พ.ศ. ๒๕๖๕ - ๒๕๗๐) ประจำปี พ.ศ. ๒๕๖๖ (๑๐)

 ๒) รายงานผลการดำเนินการตามมาตรฐานทางจริยธรรม ประมวลจริยธรรม ข้อกำหนดจริยธรรม และกระบวนการรักษาจริยธรรม ประจำปีงบประมาณ พ.ศ. ๒๕๖๖ (๑๑)

โดยแบบฟอร์มถ้ายังไม่มีการกรอกข้อมูลจะแสดงเป็นสีฟ้า เมื่อมีการกรอกข้อมูลเรียบร้อยแล้วจะแสดง เป็นสีเขียว ซึ่งผู้ใช้งานสามารถคลิกแบบฟอร์มเพื่อทำการแก้ไขข้อมูลที่เคยกรอกไปแล้วได้

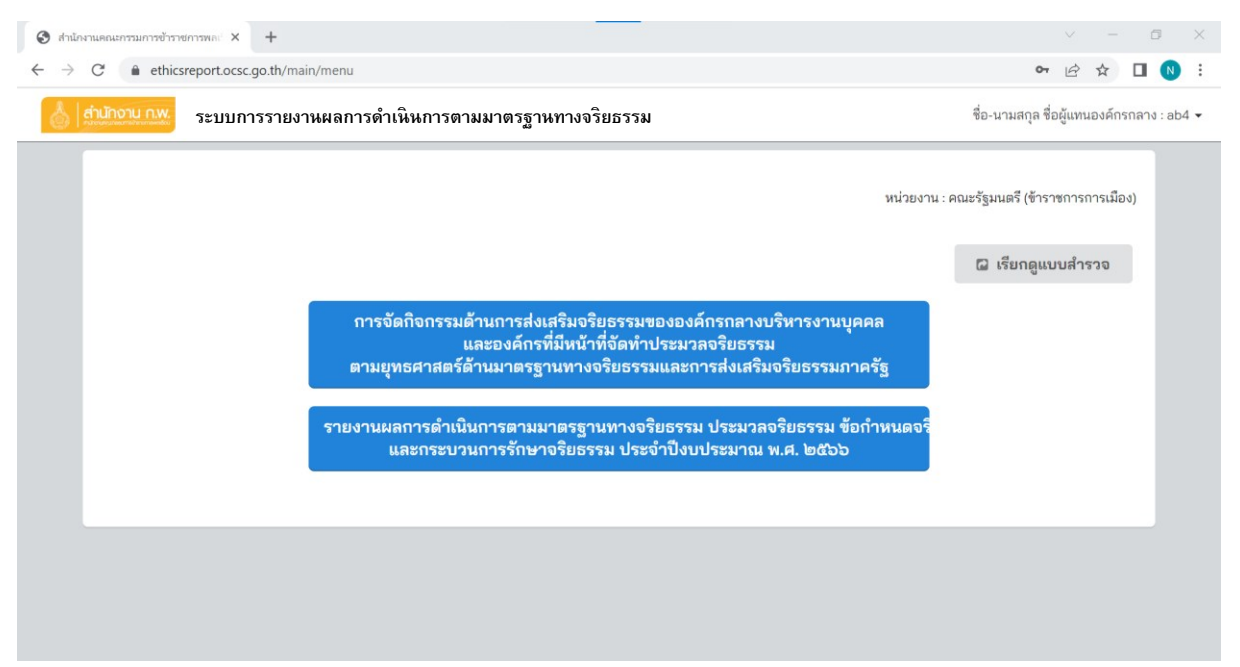

รูปที่ ๒๔ หน้าจอหลักของผู้แทนองค์กรกลางบริหารงานบุคคล และองค์กรที่มีหน้าที่จัดทำประมวลจริยธรรม

<span id="page-17-0"></span>๒. นอกจากนี้ สถานะผู้แทนองค์กรกลางบริหารงานบุคคล และองค์กรที่มีหน้าที่จัดทำประมวลจริยธรรม สามารถเรียกดูแบบสำรวจทั้งหมดที่อยู่ภายใต้หน่วยงานตัวเองได้ โดยคลิกปุ่ม "**เรียกดูแบบสำรวจ**" หน้าจอ สำหรับเรียกดูแบบสำรวจแสดงตามรูปที่ ๒๕ ทั้งนี้ผู้แทนองค์กรกลางบริหารงานบุคคล และองค์กรที่มีหน้าที่ จัดทำประมวลจริยธรรม สามารถเรียกดูแบบสำรวจได้ตามรายการที่แสดงในรูปที่ ๒๖ แต่จะเป็นรายงาน ที่อยู่ใต้สังกัดขององค์กรตัวเองทั้งหมด

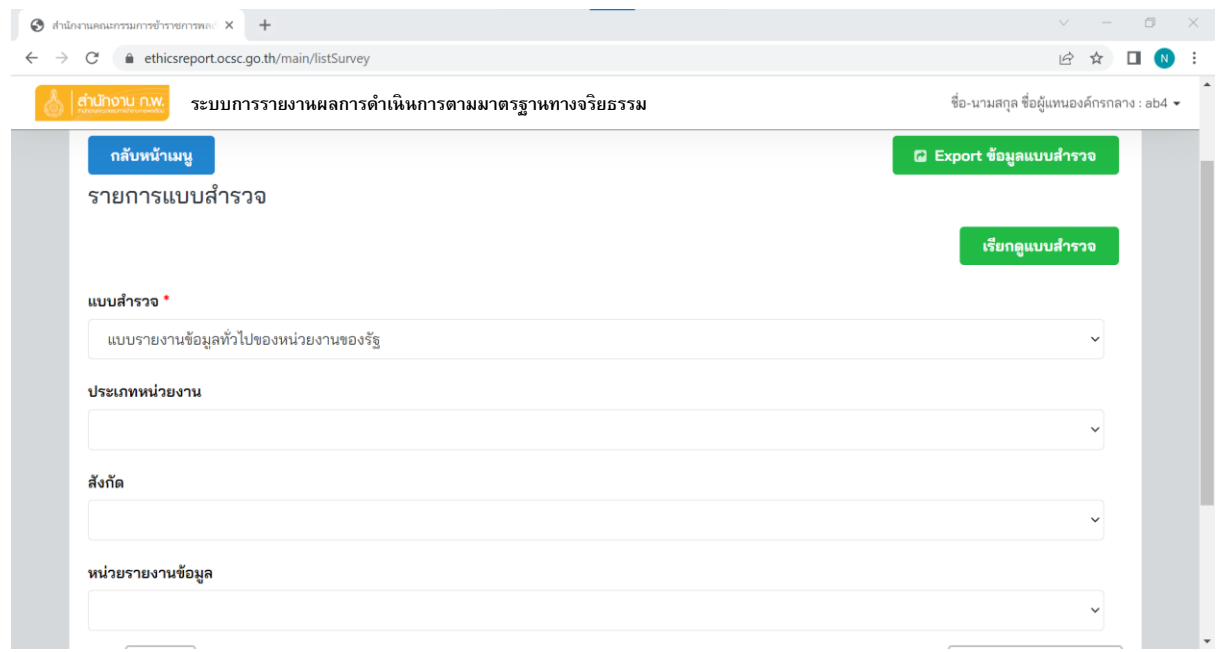

#### <span id="page-18-0"></span>รูปที่ ๒๕ หน้าจอเรียกดูแบบสำรวจของผู้แทนองค์กรกลางบริหารงานบุคคล และองค์กรที่มีหน้าที่จัดทำประมวลจริยธรรม

<span id="page-18-1"></span>แบบรายงานข้อมูลทั่วไปของหน่วยงานของรัฐ แบบรายงานผลการดำเนินงานตามเป้าหมายตัวชี้วัด หรืองานที่สนับสนุนการขับเคลื่อนยุทธศาสตร์ด้านมาตรฐานทางจริยธรรมและการส่งแล้วมรรมากครัฐของหน่วยงานของรัฐ(พ.ศ. ๒๕๖๕ - ๒๕๗๐) การฝ่าฝืนหรือไม่ปฏิบัติตามมาตรฐานทางจริยธรรม และประมวลจริยธรรมสำหรับเจ้าหน้าที่ของรัฐ แบบสอบถามการมีกลไกการรักษาจริยธรรมในหน่วยงานของรัฐ แบบสอบถามการมีกลไกการรักษาจริยธรรมในหน่วยงานของรัฐ (Open Access) แบบสอบถามการขับเคลื่อนมาตรฐานทางจริยธรรมในหน่วยงานของรัฐ แบบสอบถามการใช้มาตรฐานทางจริยธรรมในหน่วยงานของรัฐ แบบสอบถามการใช้มาตรฐานทางจริยธรรมในหน่วยงานของรัฐ (Open Access) แบบสอบถามการมีและใช้มาตรฐานทางจริยธรรมของหน่วยงานของรัฐ (Open Access) รายงานผลการประเมินคุณธรรมและความโปร่งใสในการดำเนินงานของหน่วยงานภาครัฐ (Integrity and Transparency Assessment: ITA) ในประเด็นที่เกี่ยวกับการส่งเสริมจริยธรรมของหน่วยงาน แบบรายงานผลการจัดกิจกรรมด้านการส่งเสริมจริยธรรมขององค์กรกลางบริหารงานบุคคล และองค์กรที่มีพน้าที่จัดทำประมวลจริยธรรม ตามยุทธศาสตร์ด้านมาตรฐานทางจริยธรรมและการส่งเสริมจริยธรรมภาครัฐ รูปที่ ๒๖ แบบสอบถามที่ผู้แทนองค์กรกลางบริหารงานบุคคล และองค์กรที่มีหน้าที่จัดทำประมวลจริยธรรม

สามารถเรียกดูข้อมูลได้

**..........................................................................**